# Release Notes - TC55BH JB - BSP v01.77G - NFC settings unchecked - SPR 29553

[Introduction](#page-0-0) **[Description](#page-0-1) [Contents](#page-0-2)** Device [Compatibility](#page-0-3) **Installation [Requirements](#page-0-4)** Installation [Instructions](#page-0-5) Part [Number](#page-1-0) and Release Date

# <span id="page-0-0"></span>**Introduction**

SPR29553 NFC settings unchecked after a reboot.

## <span id="page-0-1"></span>**Description**

NFC settings checked after a reboot by merging NFC patches.

### <span id="page-0-2"></span>**Contents**

SPR29553\_TC55BH\_JB\_en\_01.77G\_v1\_0.zip (OTA Package for GMS)

# <span id="page-0-3"></span>Device Compatibility

This software release has been approved for use with the following Zebra devices,

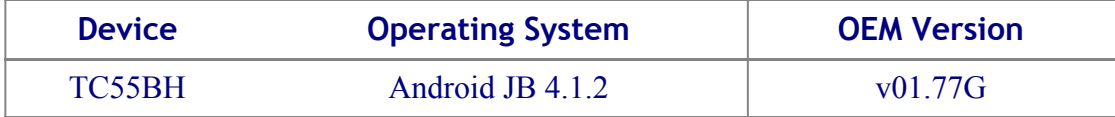

### <span id="page-0-4"></span>Installation Requirements

This SW is intended for the TC55 device running on GMS v01.77G build only.

#### <span id="page-0-5"></span>Installation Instructions

#### OS Recovery Update:

1. Connect the USB cable from your PC to the device and enable USB mass storage mode on the device.

 2. On your PC you should see an internal and external USB mass storage drive (SD card) appears in the File Explorer and copy the updated zip file to any storage.

 3. Press and hold on the device Power button, Scan/Action button and Vol+ button until the screen is turned OFF.

4. Release the Power and Scan/Action buttons and continue to hold Vol+ button.

5. The device should enter to Recovery update mode.

- 6. Release Vol+.
- 7. Click on Vol+ or Vol- to navigate and select appropriated storage.
- 8. Click on Scan/Action button to select the option.
- 9. Click on Vol+ or Vol- to navigate to the update zip file.
- 10. Click Scan/Action button to select the recovery update zip file.
- <span id="page-1-0"></span>11. Device will automatically reboot and will be ready to use.

# Part Number and Release Date

July, 2016